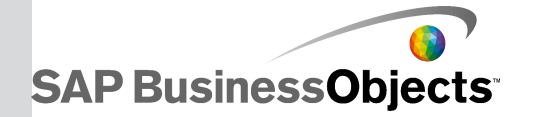

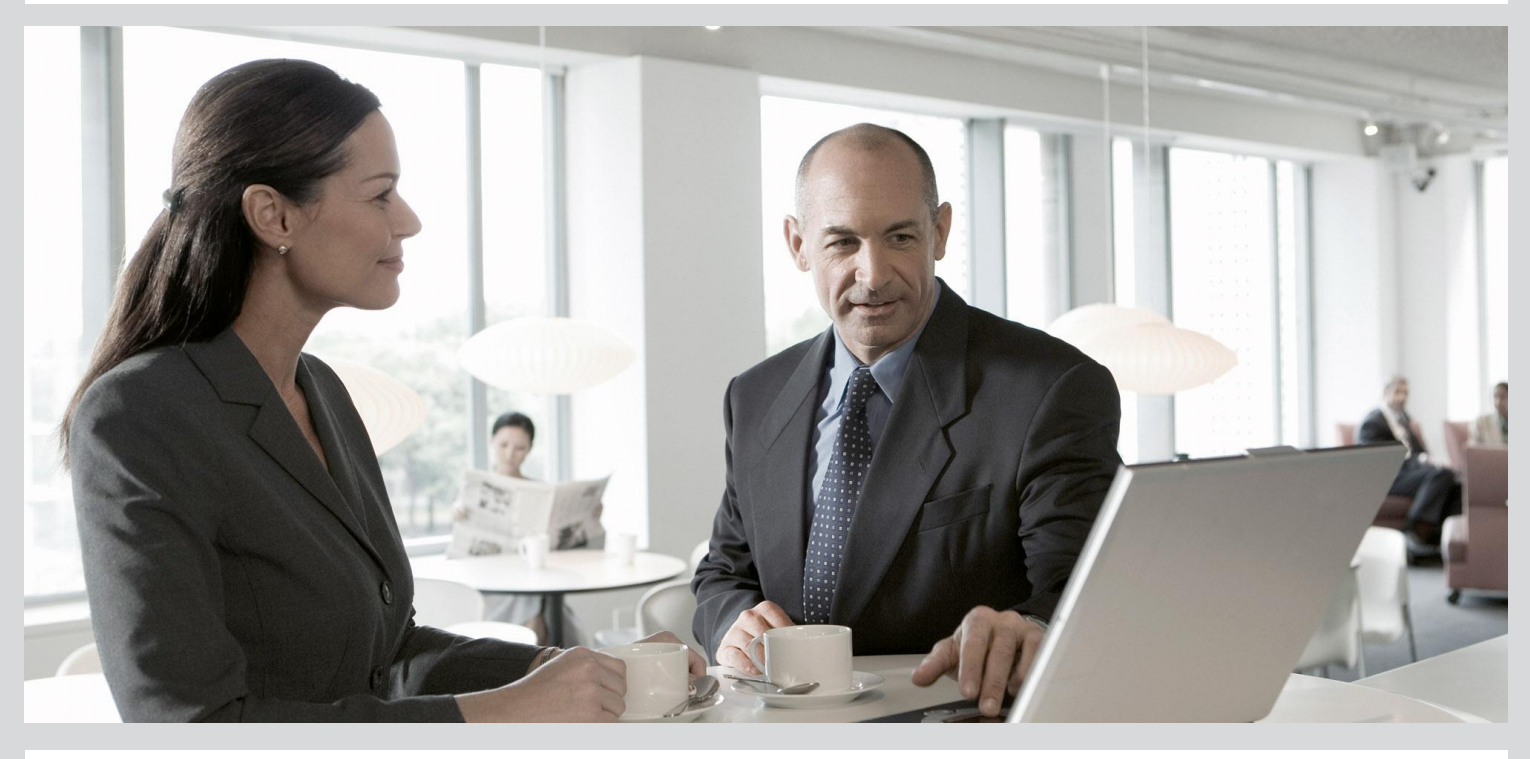

Text Data Processing Entity Extraction Dictionary File Generator User's Guide

■ SAP Data Services 4.2 (14.2.0)

2013-05-09

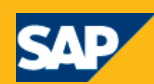

#### Copyright

© 2013 SAP AG or an SAP affiliate company. All rights reserved. No part of this publication may be reproduced or transmitted in any form or for any purpose without the express permission of SAP AG. The information contained herein may be changed without prior notice. Some software products marketed by SAP AG and its distributors contain proprietary software components of other software vendors. National product specifications may vary. These materials are provided by SAP AG and its affiliated companies ("SAP Group") for informational purposes only, without representation or warranty of any kind, and SAP Group shall not be liable for errors or omissions with respect to the materials. The only warranties for SAP Group products and services are those that are set forth in the express warranty statements accompanying such products and services, if any. Nothing herein should be construed as constituting an additional warranty. SAP and other SAP products and services mentioned herein as well as their respective logos are trademarks or registered trademarks of SAP AG in Germany and other countries. Please see

http://www.sap.com/corporate-en/legal/copyright/index.epx#trademark for additional trademark information and notices.

2013-05-09

# **Contents**

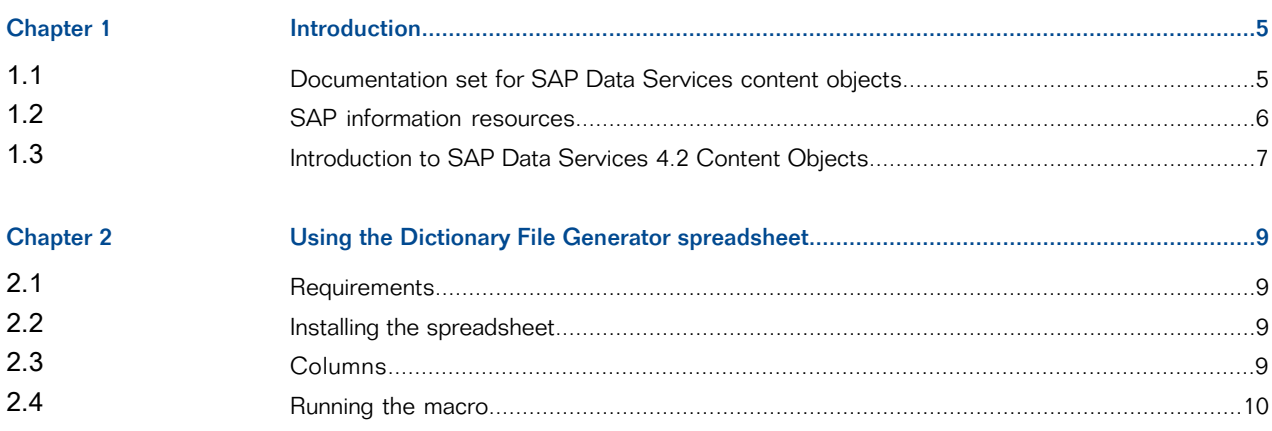

# **Introduction**

# <span id="page-3-1"></span><span id="page-3-0"></span>**1.1 Documentation set for SAP Data Services content objects**

You should become familiar with all of the pieces of documentation that relate to the SAP Data Services blueprints and other content objects.

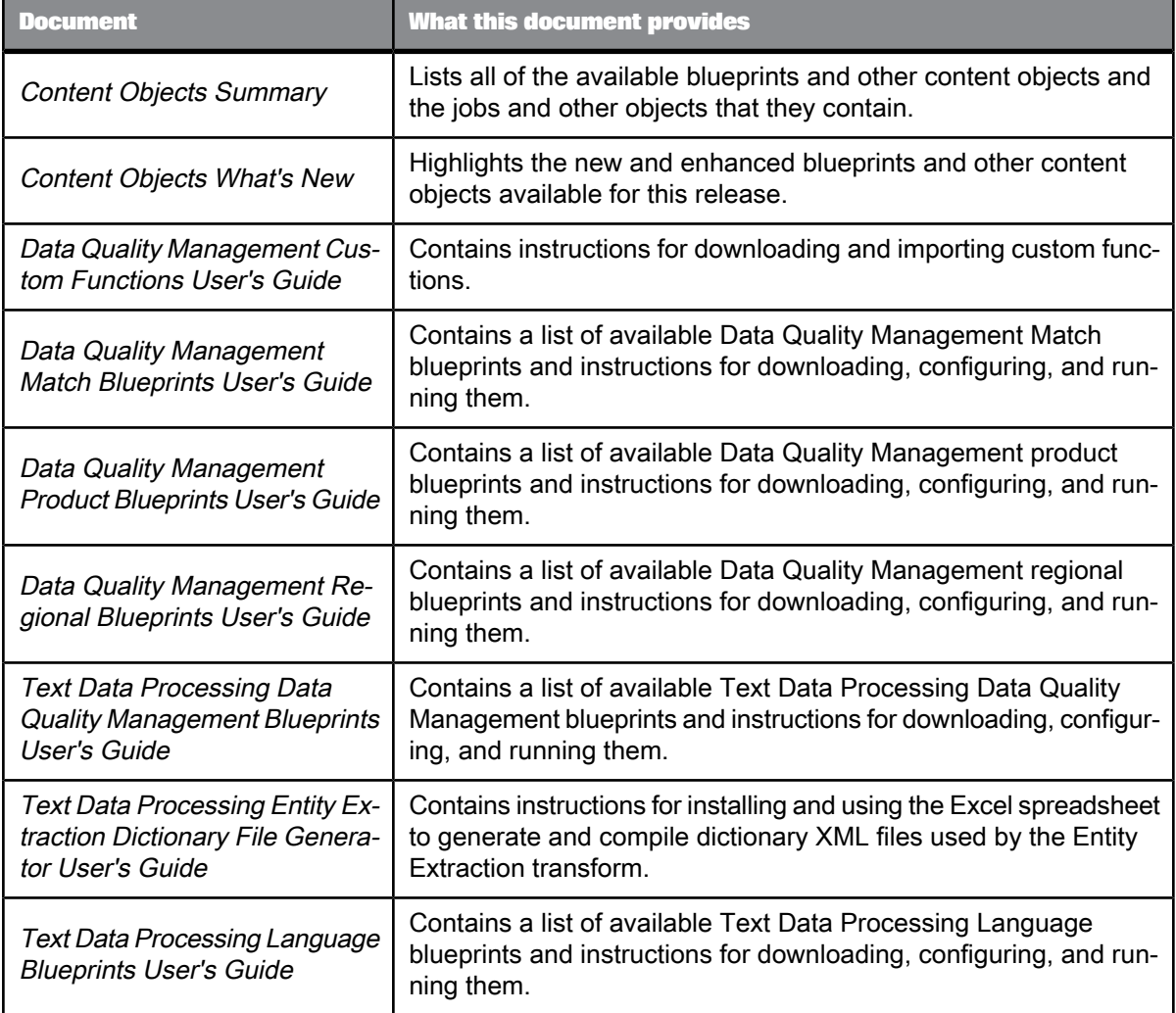

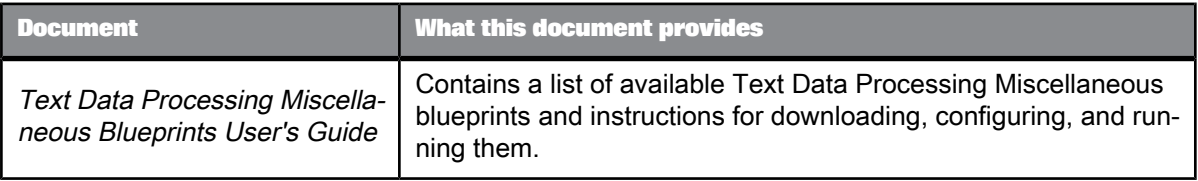

## <span id="page-4-0"></span>**1.2 SAP information resources**

A global network of SAP technology experts provides customer support, education, and consulting to ensure maximum information management benefit to your business.

Useful addresses at a glance:

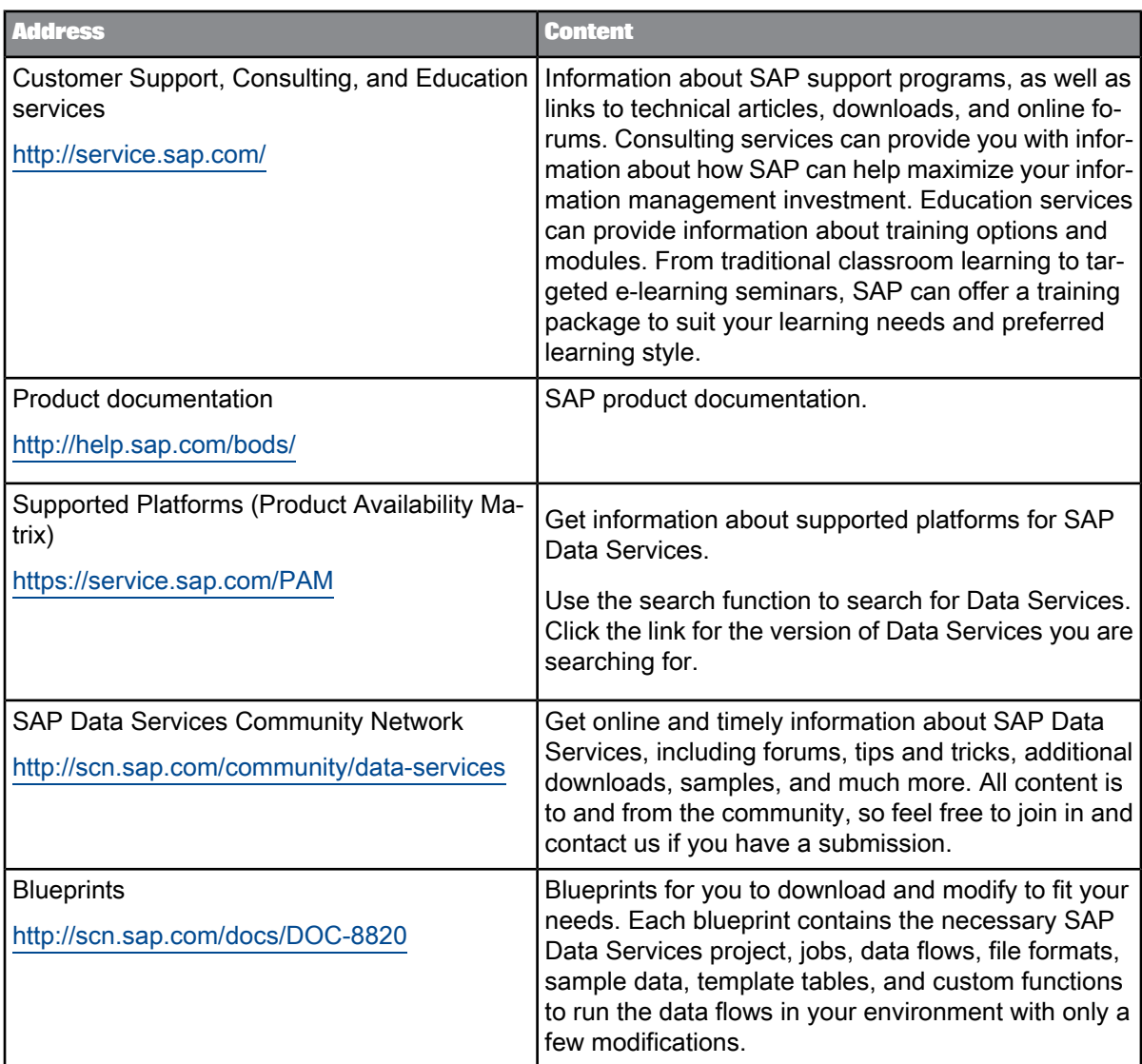

# <span id="page-5-0"></span>**1.3 Introduction to SAP Data Services 4.2 Content Objects**

Welcome to SAP Data Services 4.2 version 14.2.0 Content Objects.

### **Data Services overview**

SAP Data Services delivers a single enterprise-class solution for data integration, data quality, data profiling, and text data processing that allows you to integrate, transform, improve, and deliver trusted data to critical business processes. It provides one development UI, metadata repository, data connectivity layer, run-time environment, and management console—enabling IT organizations to lower total cost

of ownership and accelerate time to value. With SAP Data Services, IT organizations can maximize operational efficiency with a single solution to improve data quality and gain access to heterogeneous sources and applications.

#### **Data Services Content Objects overview**

We've identified a number of common scenarios that you are likely to perform with SAP Data Services. For each scenario, we've included a blueprint that is already set up to solve the business problem in that scenario. Each blueprint contains the necessary project, jobs, data flows, file formats, sample data, template tables, and custom functions to run the data flows in your environment with only a few modifications.

You can download the blueprint packages from the SAP Community Network. On the website, we periodically post new and updated blueprints, custom functions, best practices, whitepapers, and other content. You can refer to this site frequently for updated content and use the forums to provide us with any questions or requests you may have. We've also provided the ability for you to upload and share any content that you've developed with the rest of the SAP Data Services development community (for instructions on uploading content, see How to Contribute at [https://www.sdn.sap.com/irj/scn/submitcon](https://www.sdn.sap.com/irj/scn/submitcontent) [tent](https://www.sdn.sap.com/irj/scn/submitcontent)).

Instructions for downloading and installing the content objects are also located on the SAP Community Network website.

# **Using the Dictionary File Generator spreadsheet**

<span id="page-7-0"></span>The Excel spreadsheet DictionaryGenerator.xls contains a Visual Basic program (macro) that you can use to read content from the spreadsheet and then generate and compile dictionary XML files used by the SAP Data ServicesText Data Processing Entity Extraction transform.

The macro is a quick and easy way to create a dictionary file for the Entity Extraction transform. However, if you want to use content from a database or other formats to generate a dictionary file, use the TdpBlueprintEn\_DictionaryGenerate job in the English Text Data Processing blueprints for a more powerful approach.

For more information regarding a Text Data Processing Entity Extraction Dictionary, refer to the Text Data Processing Extraction Customization Guide: Using Dictionaries.

### <span id="page-7-1"></span>**2.1 Requirements**

- SAP Data Services 4.2
- <span id="page-7-2"></span>• Microsoft Excel 2003, 2007, or 2010

### **2.2 Installing the spreadsheet**

The compileDictionary.bat and DictionaryGenerator.xls files must be located in the *LINK\_DIR*\Tutorial Files\Text Data Processing Samples\Dictionary Generator folder, where  $LINK$  DIR is the SAP Data Services installation directory.

#### **Note:**

<span id="page-7-3"></span>The compileDictionary.bat script assumes that Data Services is installed on the C: drive. If it is not, then edit the compileDictionary.bat and change the drive name on the second line.

### **2.3 Columns**

Column A contains entity types. This column is required.

Column B contains the standard form of an entry. This column is required.

Column C contains a variant form of the standard form specified in column B. This column is optional.

### <span id="page-8-0"></span>**2.4 Running the macro**

- **1.** Before you run the macro, you may need to change your Excel security settings.
	- For Excel 2003, select **Tools** > **Macro** > **Security** > **Security Level tab**. Select **Low**. After you set the security, close and reopen the Excel file.
	- For Excel 2007 or 2010, when you open the spreadsheet file, click **Options** in the Security Warning bar and select **Enable this content**.
- **2.** Run the macro.
	- For Excel 2003, select **Tools** > **Macro** > **Macros** > **Run**.
	- For Excel 2007 or 2010, select **View (or Developer)** > **Macros** > **Run "CreateDictionary"**.
- **3.** The macro asks for the file name of the generated dictionary source files. By default, the name is the same as the Excel file name with the extension .xml.

The macro sorts all rows to satisfy the requirements of the macro logic. A row that has an empty Entity Type or Standard Form cell is not added to the generated file.

- **4.** After the macro generates the XML file, a command-line window opens to compile the generated file. Both the source and compiled dictionary files are placed in the same folder. You may close the command-line window after the process is complete.
- **5.** After the macro generates and compiles the dictionary source file, if you do not want to keep the sorted rows, close the file without saving it.

### **Note:**

- The macro supports Unicode; the dictionary source file is generated in UTF-16.
- Special XML characters are handled (escaped) properly in the generated dictionary source file.
- To define an entity subtype, use  $@$  to separate the entity type and subtype value. For example, MY\_ENTITY\_TYPE@SUBTYPE.
- Due to an Excel limitation, the number of rows may be limited to 65,535 rows.
- If you get an error message, "This workbook has lost its VBA project, ActiveX controls and any other programmability-related features" when launching the Excel file, perform the following steps to install the required Visual Basic for Applications component for Excel:
	- **1.** Close Excel if it is open.
	- **2.** In the Control Panel, select **Programs** > **Programs and Features** in Windows 7 and 2008 or **Add or Remove Programs** in Windows XP.
	- **3.** Select Microsoft Office from the list and click the **Change** button.
	- **4.** Select **Add or Remove Features**.
	- **5.** For Microsoft Excel 2003, select the option **Choose advanced customization of applications** and click **Next**.
- **6.** In Microsoft Office, select **Office Shared Features**.
- **7.** Click the dropdown in front of **Visual Basic for Application**, select **Run from My Computer**, and click **Continue** to install the component.